# <span id="page-0-0"></span>Как оплатить **взнос на капитальный ремонт** в ПАО Сбербанк:

# **Оплата в Сбербанк Онлайн**

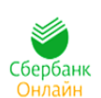

Совершайте оплату платежей ЖКХ через интернет-банк Сбербанк Онлайн в любое удобное для Вас время. Для входа в Сбербанк Онлайн необходима карта Сбербанка и доступ в Интернет.

[Подробнее о Сбербанк Онлайн](http://www.sberbank.ru/ru/person/dist_services/inner_sbol)

[Войти в Сбербанк Онлайн](https://online.sberbank.ru/CSAFront/index.do?NextService=ESK&BackUrl=https%3A%2F%2Fonline.sberbank.ru%2FCSAFront%2Findex.do&returnTo=1E3wpKUWaW)

[Инструкция по регистрации в Сбербанк Онлайн](#page-1-0)

**[Инструкция по оплате взносов на капитальный ремонт через Сбербанк Онлайн](#page-2-0)**

# **Оплата с помощью мобильного телефона**

Вы можете оплачивать услуги ЖКХ легким движение одной руки в Вашем смартфоне.

Сбербанк разработал мобильное приложение Сбербанк Онлайн для всех видов платформ: iOS, Android, Windows Phone. [Скачать бесплатное приложение](http://www.sberbank.ru/ru/person/dist_services/inner_apps)

**[Инструкция оплаты с помощью мобильного телефона](#page-8-0)**

# **Подключите Автоплатеж**

Автоплатеж позаботится о регулярной и своевременной оплате ваших счетов, при этом, информируя Вас обо всех этапах платежа: от определения суммы списания до его результата.

[Подробнее об Автоплатеже](http://www.sberbank.ru/nizhnynovgorod/ru/person/paymentsandremittances/payments/zhkh/autopayment/)

**[Инструкция подключения Автоплатежа](#page-10-0)** 

# **Оплата через банкоматы или терминалы Сбербанка**

Оплата услуг возможна в любом месте, благодаря широкой сети офисов, банкоматов и терминалов, расположенных в шаговой доступности. Терминалы и банкоматы Сбербанка позволяют совершать оплату, как наличными денежными средствами, так и с использованием банковских карт.

[Найти ближайшее отделение Сбербанка](http://www.sberbank.ru/moscow/ru/about/today/list_branch/)

[Найти банкомат и терминал Сбербанка](http://www.sberbank.ru/nizhnynovgorod/ru/about/today/list_branch/)

**[Инструкция оплаты наличными денежными средствами](#page-15-0)**

**[Инструкция оплаты по банковской карте](#page-16-0)**

# **Инструкция по регистрации в Сбербанк Онлайн.**

<span id="page-1-0"></span>**Способ 1.** Пройти саморегистрацию на сайте www.sberbank.ru, следуя подсказкам сайта. Необходимо иметь при себе карту Сбербанка, подключенную к Мобильному банку. В верхнем правом углу сайта Вы увидите логотип Сбербанк Онлайн, нажмите **Регистрация** или перейти по ссылке.

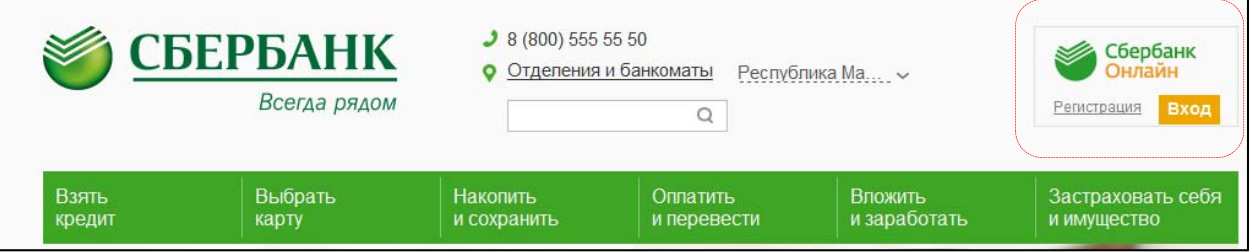

**Способ 2.** Зарегистрироваться в Сбербанк Онлайн, используя логин и пароль, полученные в банкомате.

**1)** Получите логин и пароль по карте через любой банкомат или терминал Сбербанка.

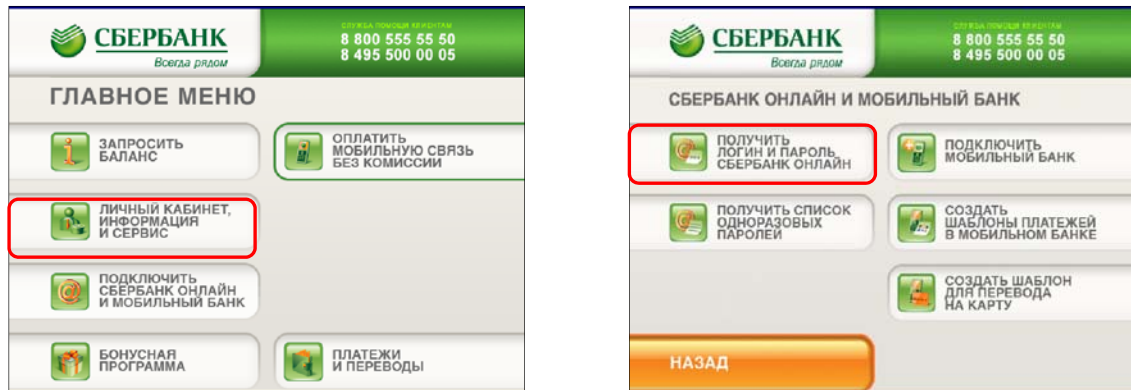

**2)** В верхнем правом углу сайта Вы увидите логотип Сбербанк Онлайн, нажмите **Регистрация**  или перейти по ссылке.

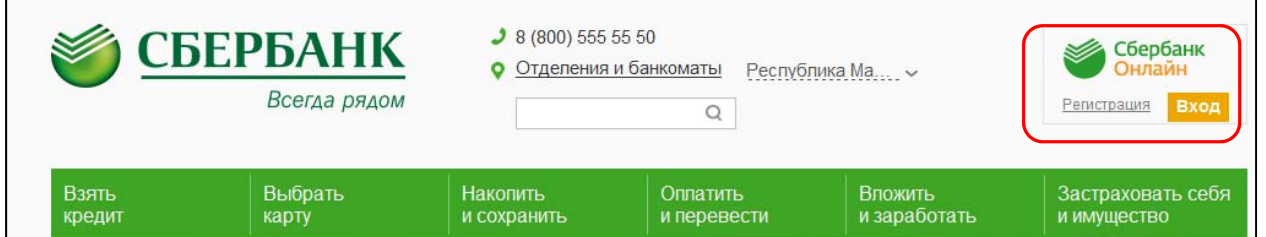

**3)** В открывшемся окне введите логин и пароль, полученные в банкомате или терминале.

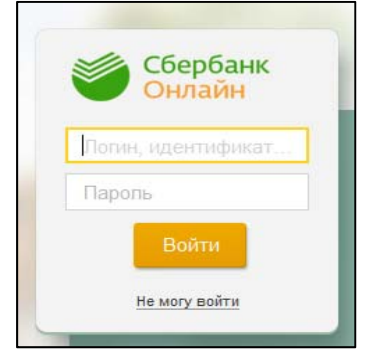

**Способ 3.** Позвоните в Контактный центр Сбербанка России 8 800 555 555 0 и получите через оператора логин и пароль для входа в Сбербанк Онлайн.

# **Инструкция оплаты взноса на капитальный ремонт**

 **в личном кабинете Сбербанк Онлайн.**

<span id="page-2-0"></span>**Шаг 1.** Зайдите на сайт www.sberbank.ru с любого компьютера или мобильного устройства и нажмите Вход в верхнем правом углу сайта или перейдите по ссылке.

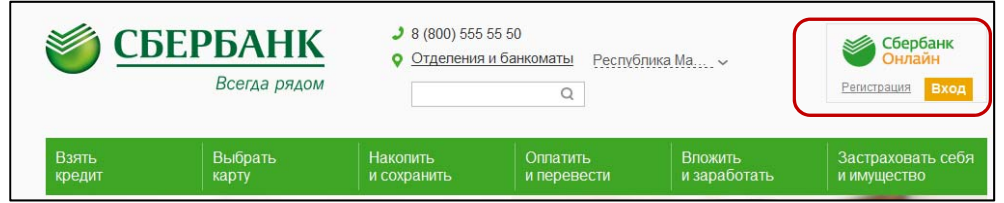

**Шаг 2.** Оплата **взносов на капремонт** в личном кабинете Сбербанк Онлайн.

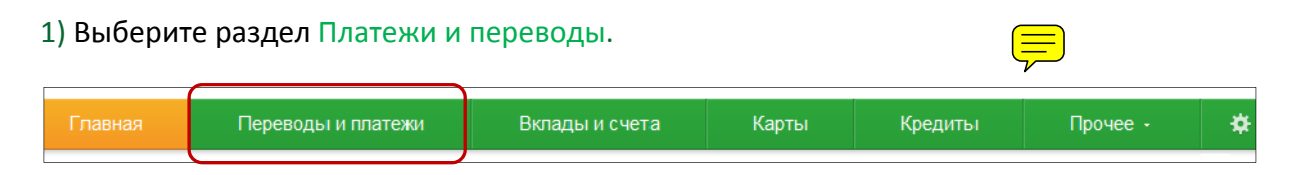

2) Выберите регион оплаты **Марий Эл Республика**.

# 3) Далее в категории **ЖКХ и домашний телефон**,

### выберите раздел **Квартплата**

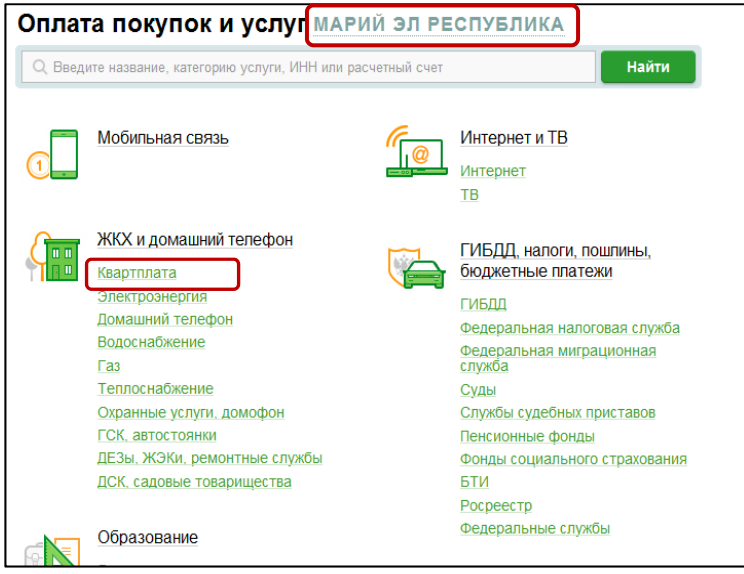

#### 4). Выберите ярлык поставщика **Республиканский фонд капремонта**

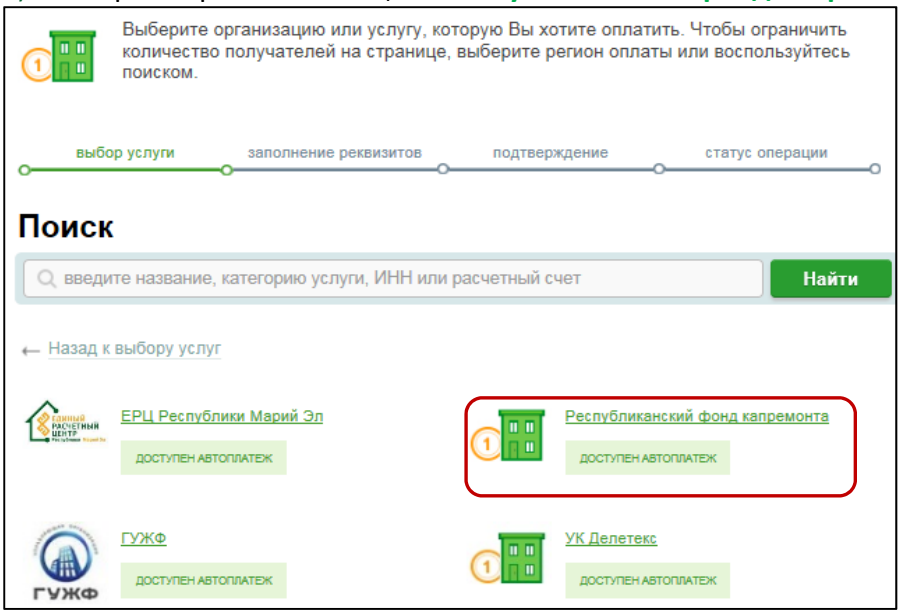

### 5) Последовательно укажите:

- ‐ карту, с которой необходимо произвести оплату;
- ‐ лицевой счет, указанный в квитанции**.**

Нажмите **Продолжить.**

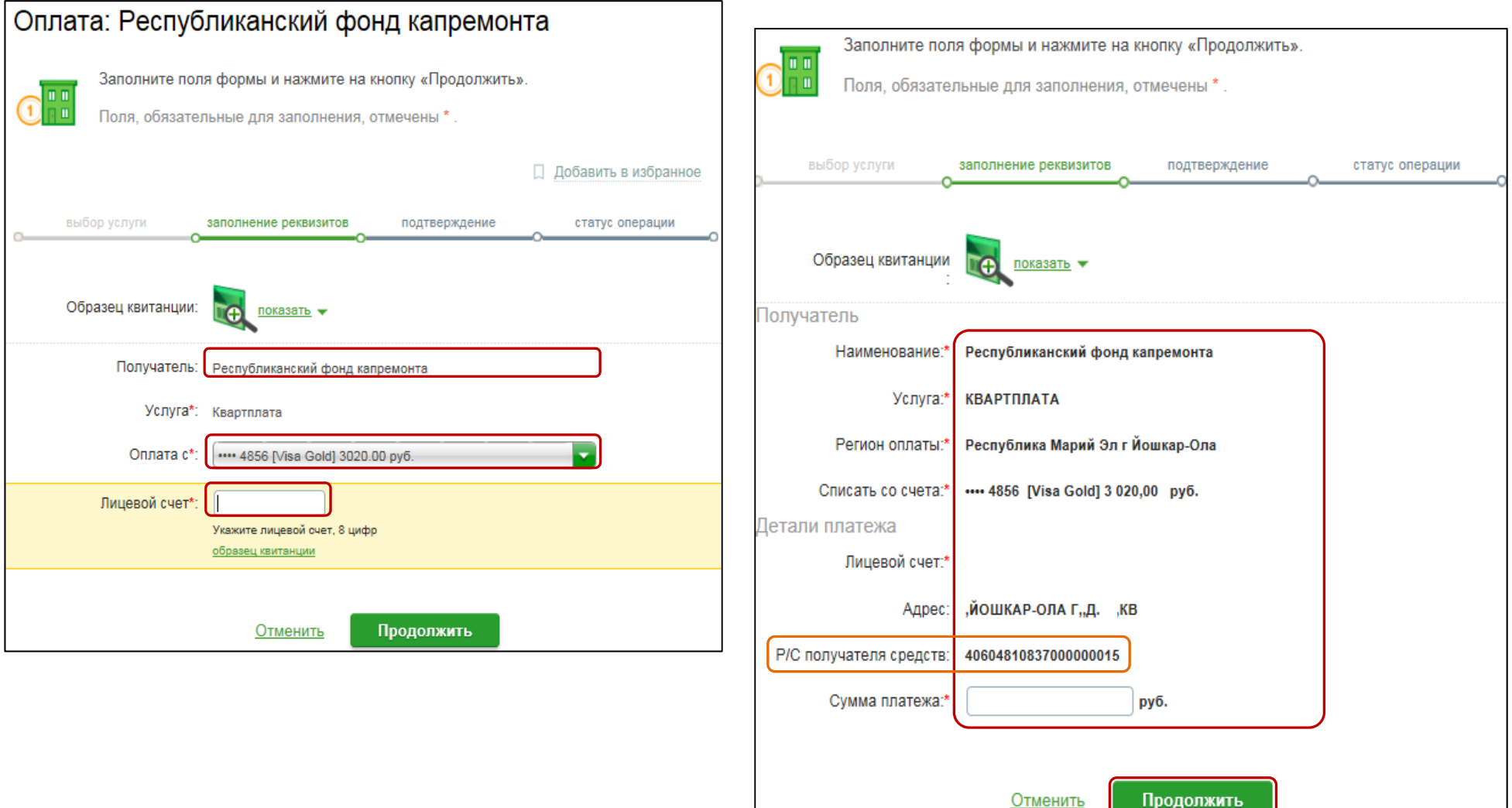

# 6) Проверьте реквизиты, при необходимости скорректируйте сумму платежа. Нажмите **Продолжить.**

Внимание! Р/С получателя средств индивидуальный для каждого района <sup>и</sup>/или города, указан <sup>в</sup> Вашей квитанции <sup>и</sup> заполняется автоматически.

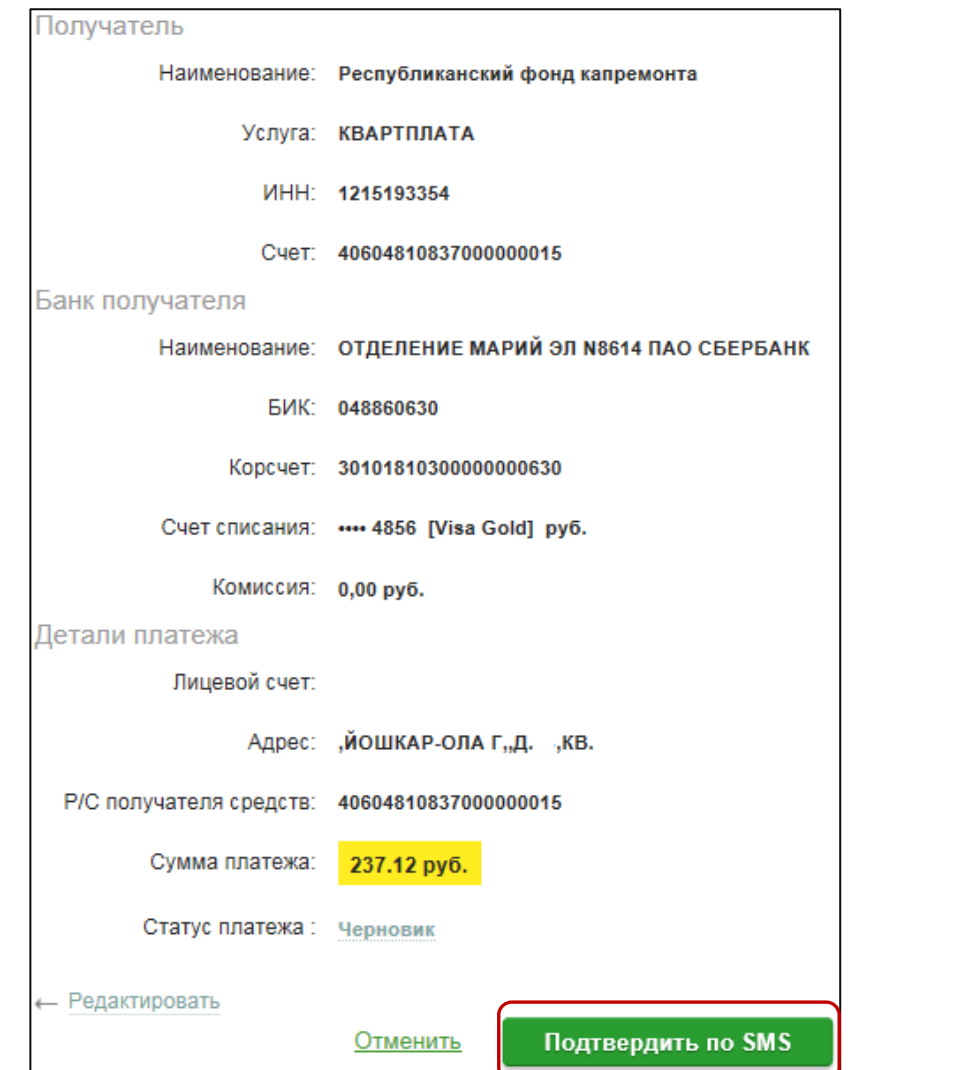

7) Для проведения платежа нажмите **Подтвердить по SMS**. 8) Подтвердите платеж с помощью пароля, полученного по смс.

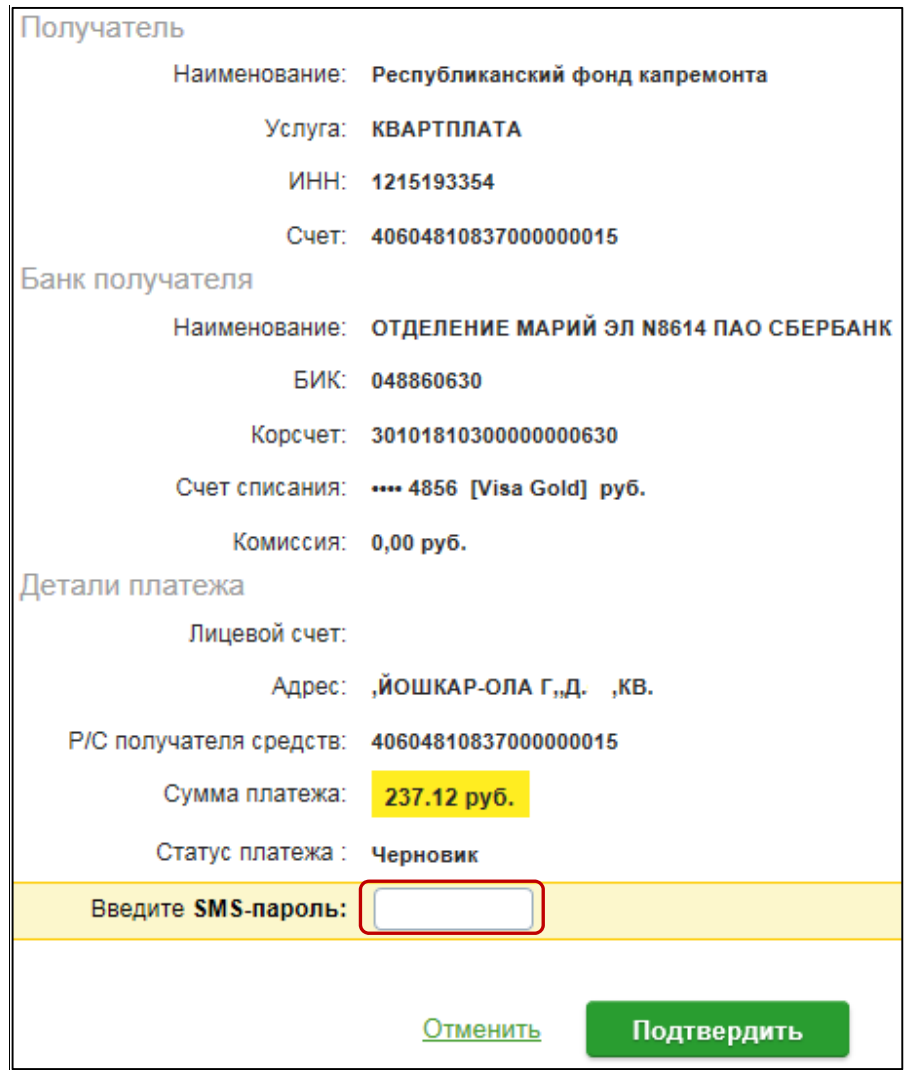

9) Ваш платеж проведен успешно. Вы можете распечатать чек, повторить платеж или подключить оплату данного поставщика с помощью удобного сервиса Автоплатеж.

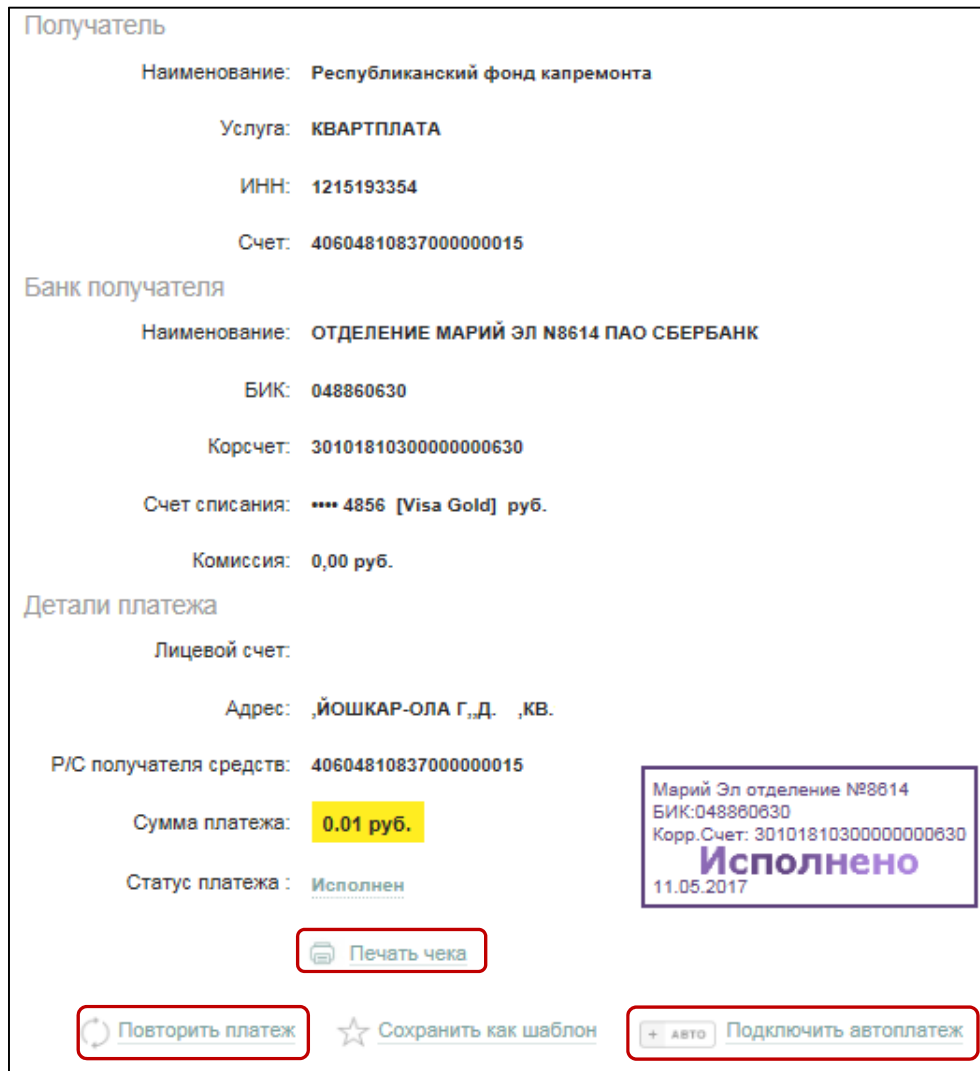

# **Узнать историю платежа и распечатать чек с отметкой об исполнении платежа.**

1) В личном кабинете Сбербанк Онлайн на главной странице выберите История операций Сбербанк Онлайн.

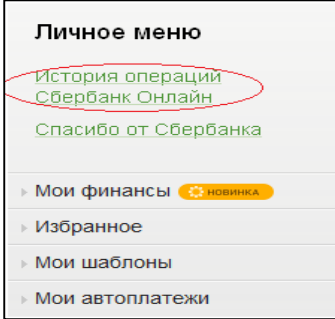

2) Вы можете использовать опцию Расширенный поиск для обнаружения необходимого платежа, используя фильтры: операции, списано с счета, период, сумма, валюта, статус. После установки фильтров нажмите Применить. Найдите интересующую вас операцию и кликните на строку $1$ .

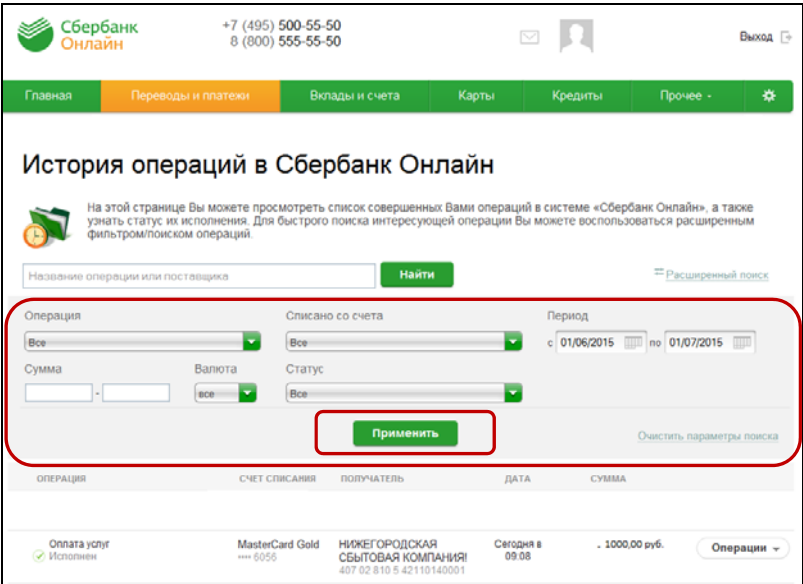

 $1$  История совершения операций в Интернет-банке Сбербанк Онлайн хранится за все время использования Вами данной системы. Вы в любой момент времени можете найти любую операцию, совершенную в Сбербанк Онлайн и распечатать подтверждающий чек.

3) Выбрав интересующую вас операцию, отобразиться платеж. Вы можете повторить данный платеж, распечатать чек или подключить удобный сервис Автоплатеж.

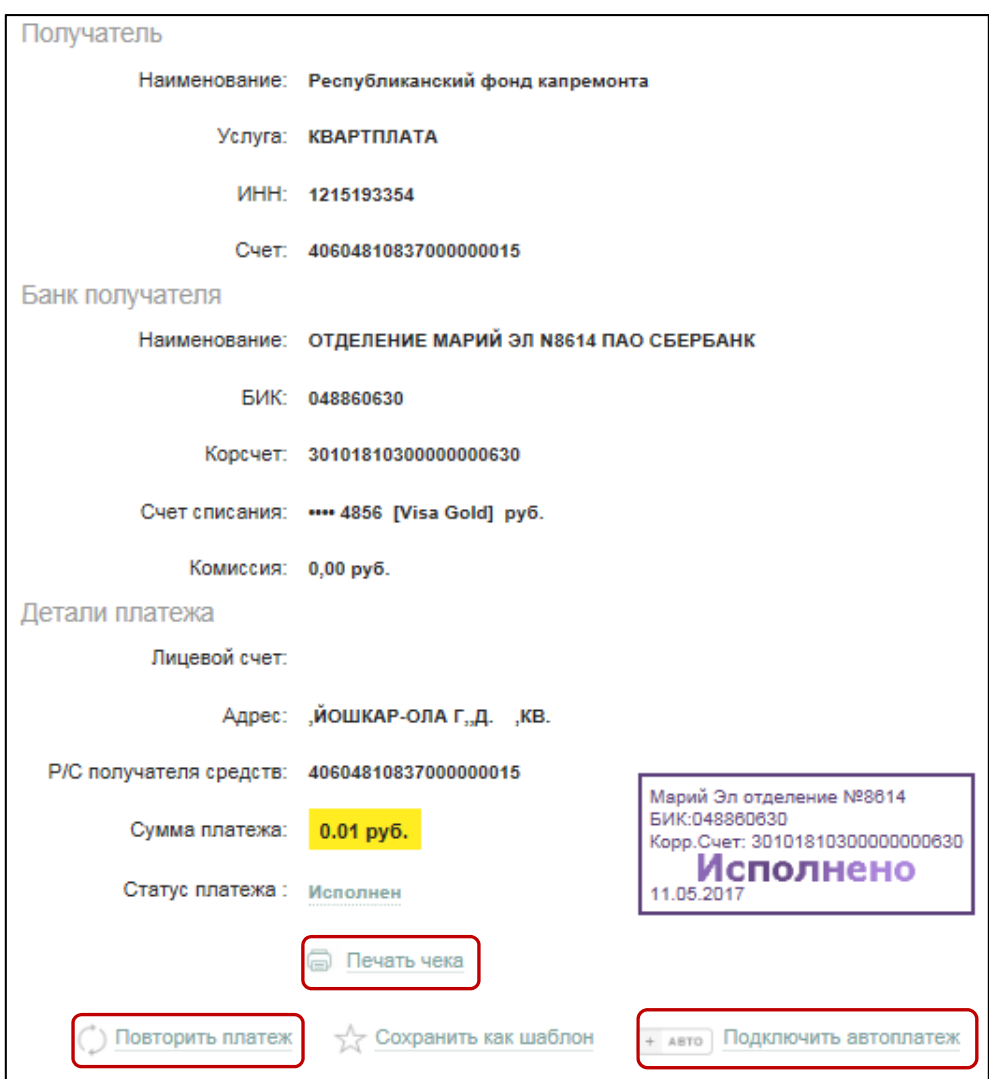

# Инструкция оплаты взноса на капитальный ремонт

# через мобильное приложение Сбербанк Онлайн.

Шаг 1. Необходимо скачать бесплатно мобильное приложение и пройти регистрацию согласно инструкции<sup>1</sup>:

<span id="page-8-0"></span>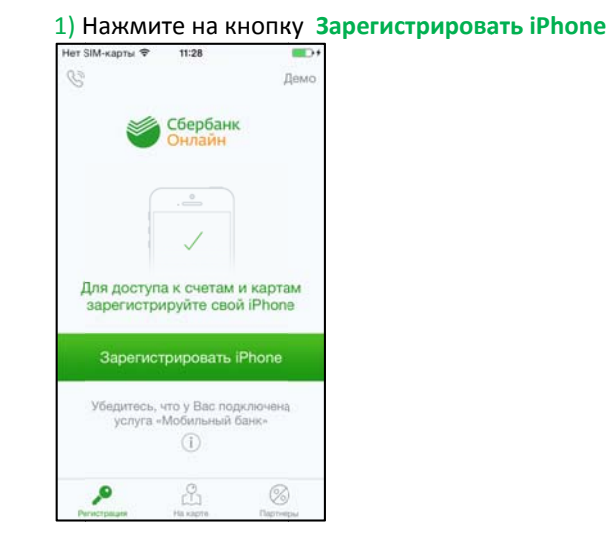

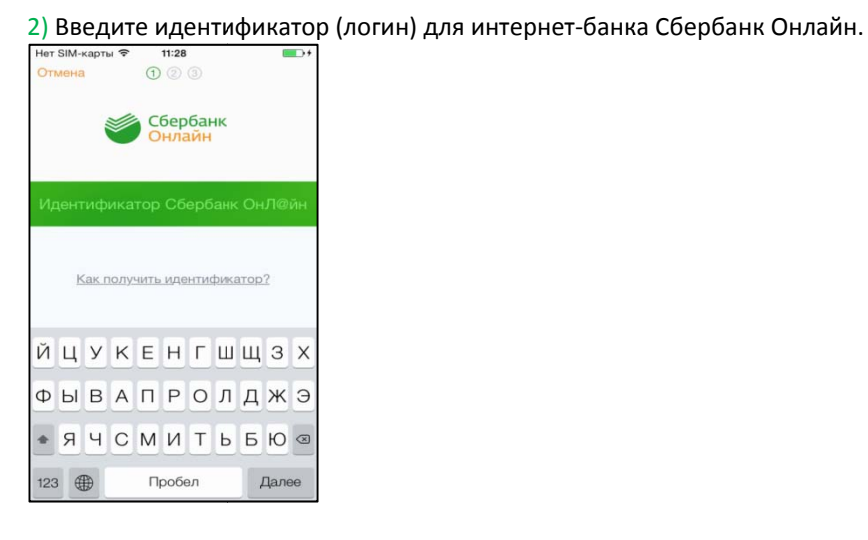

### Шаг 2. Оплата взносов на капремонт:

1) Для входа в мобильное приложение свой пятизначный введите код.

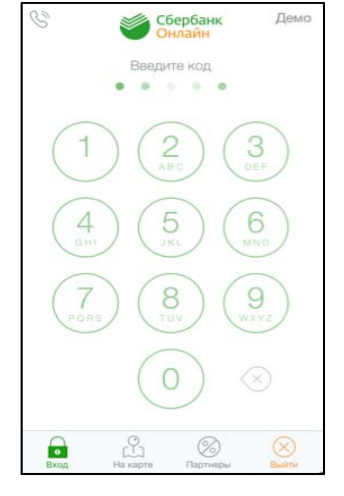

#### 2) Выберите карту, с которой хотите совершить платеж.

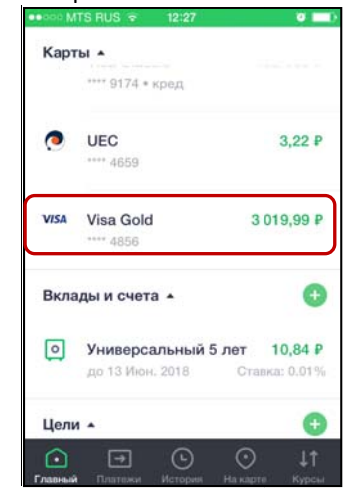

# 3) В разделе операции выберите

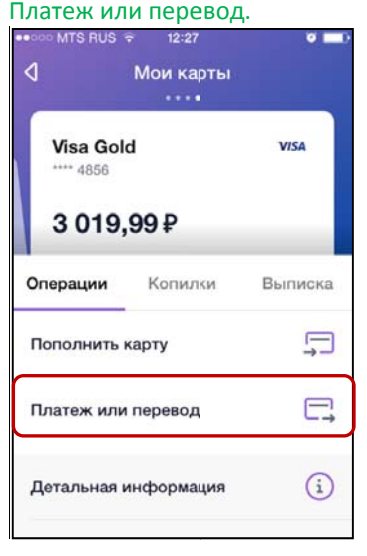

<sup>1</sup>Обратите внимание: для регистрации в мобильном приложении Сбербанк Онлайн необходима карта Сбербанка и подключенный сервис Мобильный банк, подробнее вы можете узнать <u>на сайте</u>.

#### 4)Выберите категорию

ЖКХ и домашний телефон.

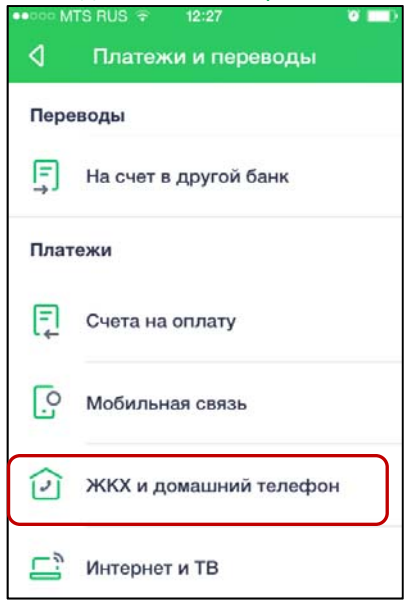

**7)** Введите Лицевой счет. Нажмите Продолжить.

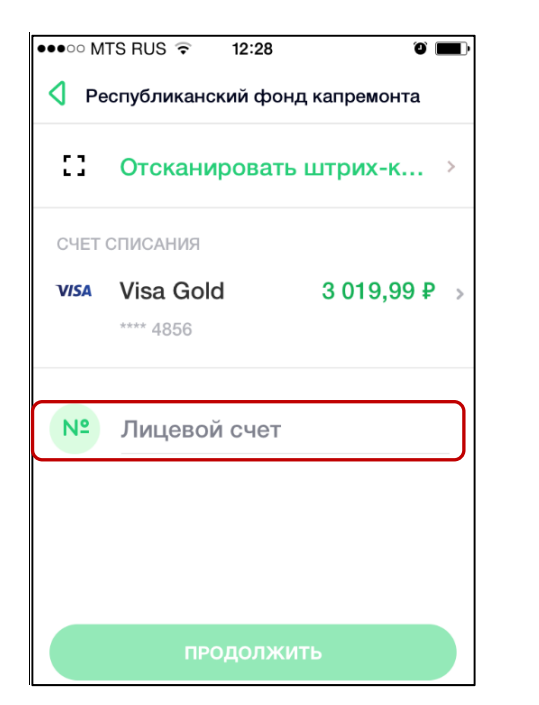

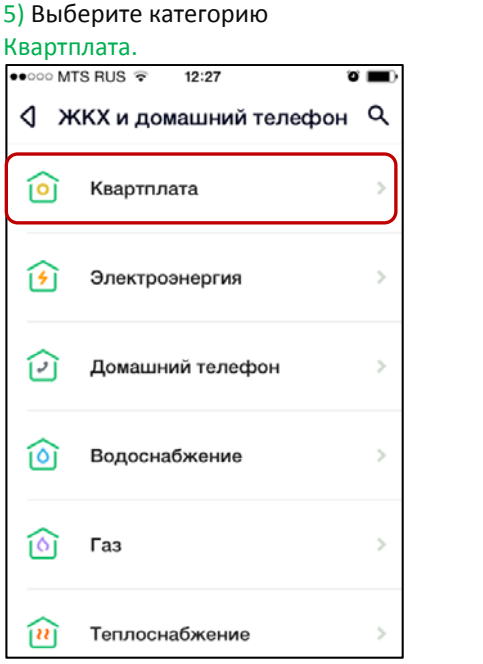

8) Проверьте реквизиты, при необходимости скорректируйте сумму.

Нажмите Продолжить.

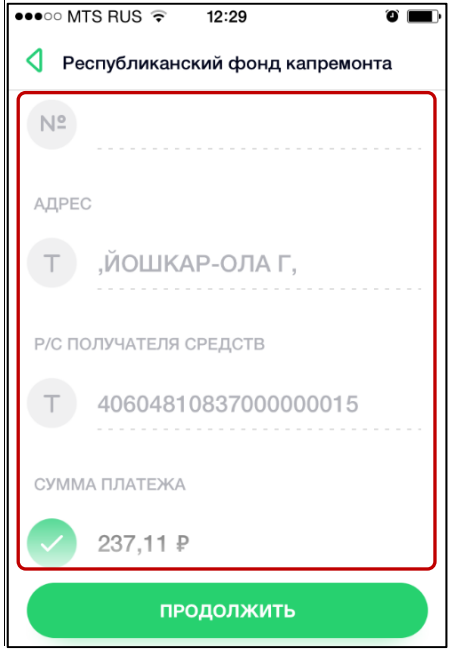

6) Выберите поставщика

Республиканский фонд капремонта

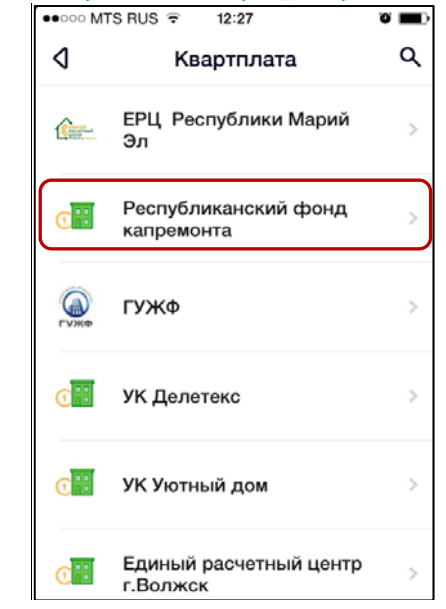

9) Нажмите Подтвердить. Платеж совершен.

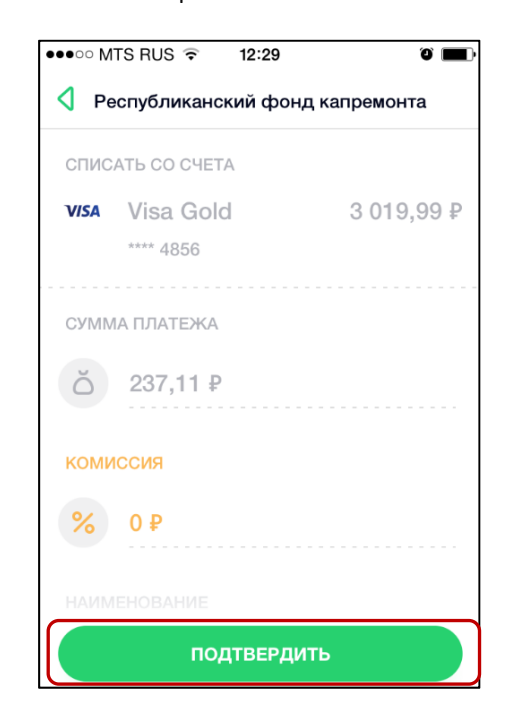

#### возврат <sup>к</sup> [оглавлению](#page-0-0)

# **Инструкция по подключению Автоплатежа в устройстве самообслуживания по поставщику Единый расчетный центр Республики Марий Эл.**

## <span id="page-10-0"></span>**1)**  В главном меню выберите **Платежи и**

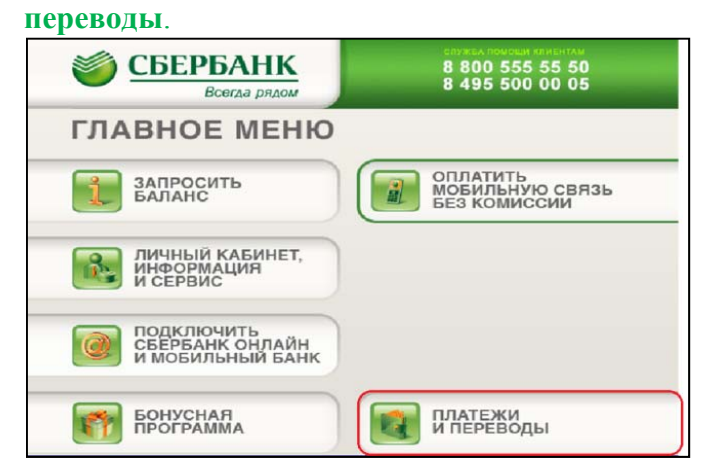

#### **2) Мои шаблоны и**

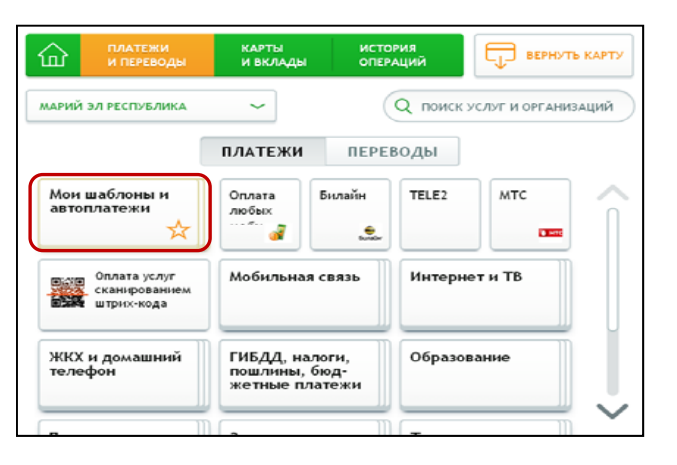

### **автоплатежи**. **3)** Нажмите **Подключить автоплатеж**

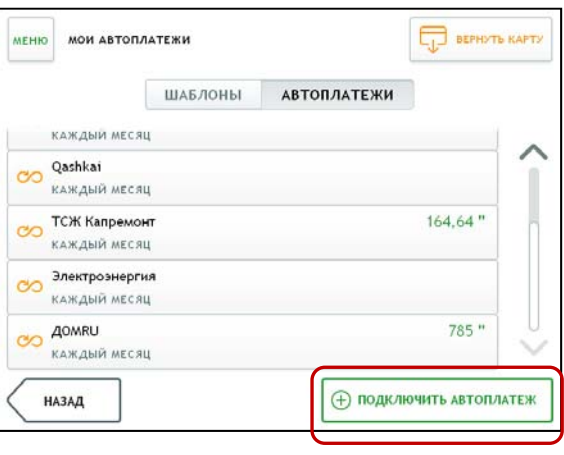

# **4)** Выберите **ЖКХ и домашний телефон. 5)** Выберите **Квартплата. 6)** Выберите **Респ**

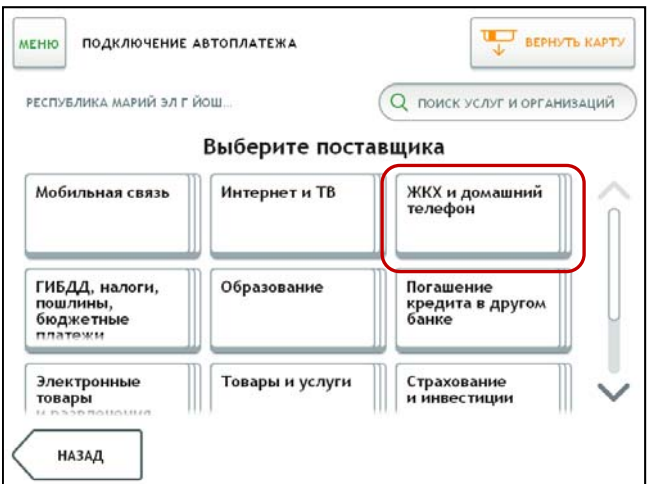

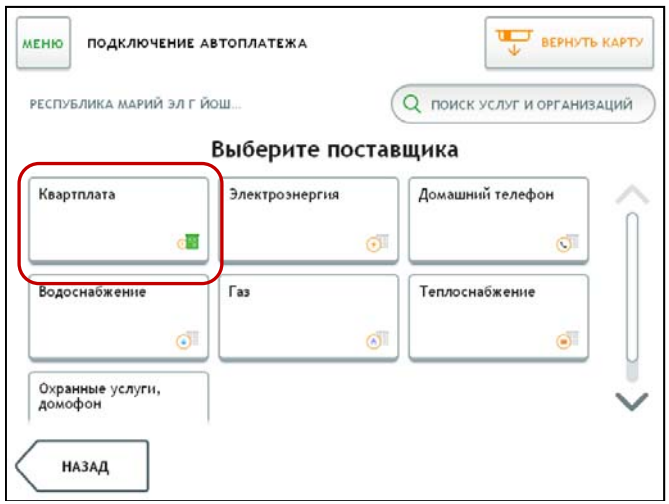

# **убликанский фонд капремонт а**

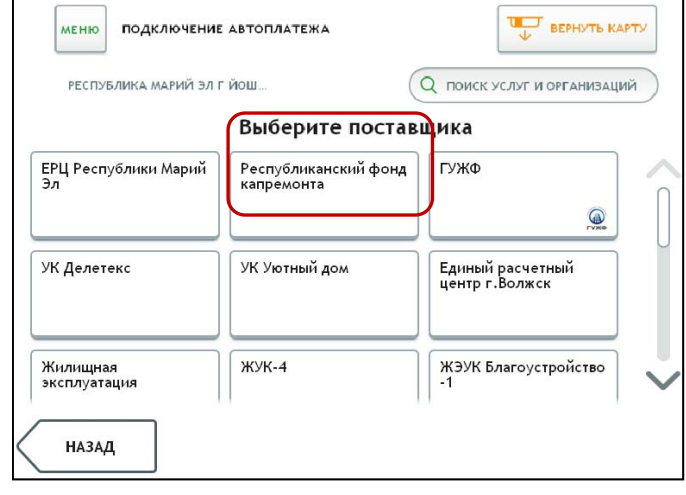

# **7)** Введите Лицевой счет. Нажмите **Далее.**

**НАЗАД** 

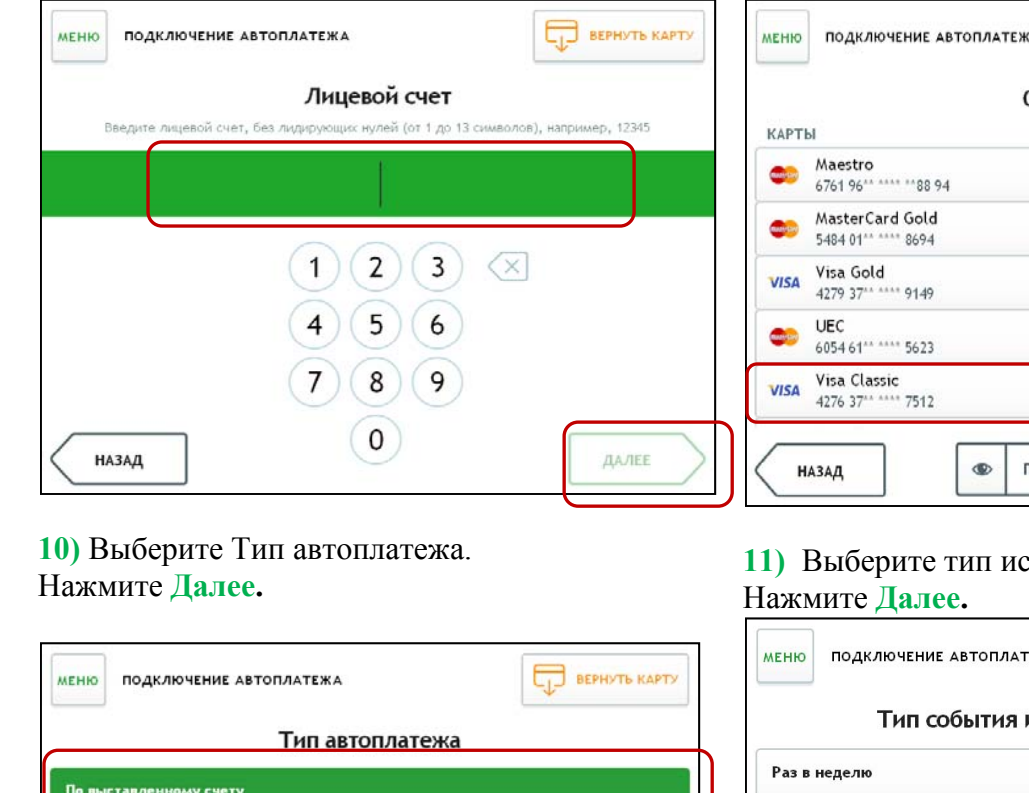

ДАЛЕЕ

**8)** Выберите банковскую карту, <sup>к</sup> которой будет подключен Автоплатеж. Нажмите **Далее.**

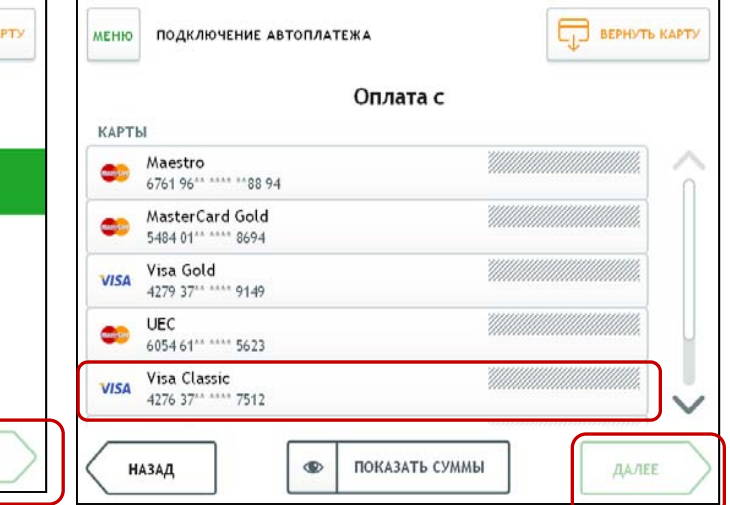

**11)** Выберите тип исполнения: **Раз <sup>в</sup> месяц**.

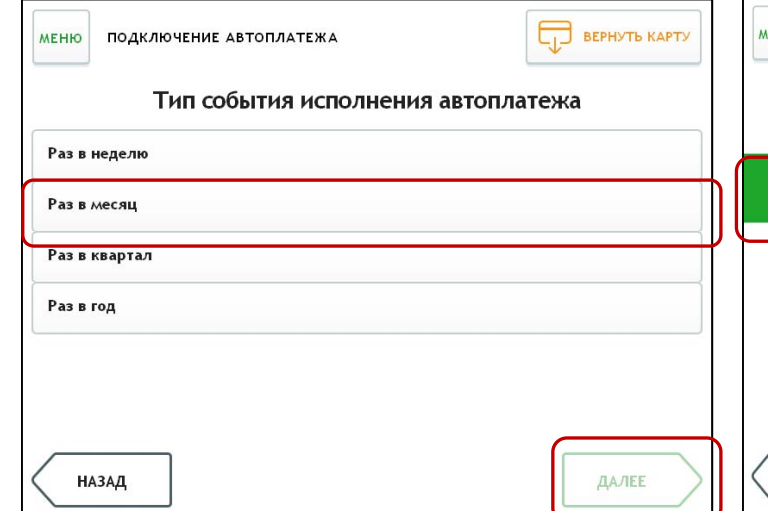

**9)** Введите название автоплатежа, например: **Капремонт**. Нажмите **Далее.**

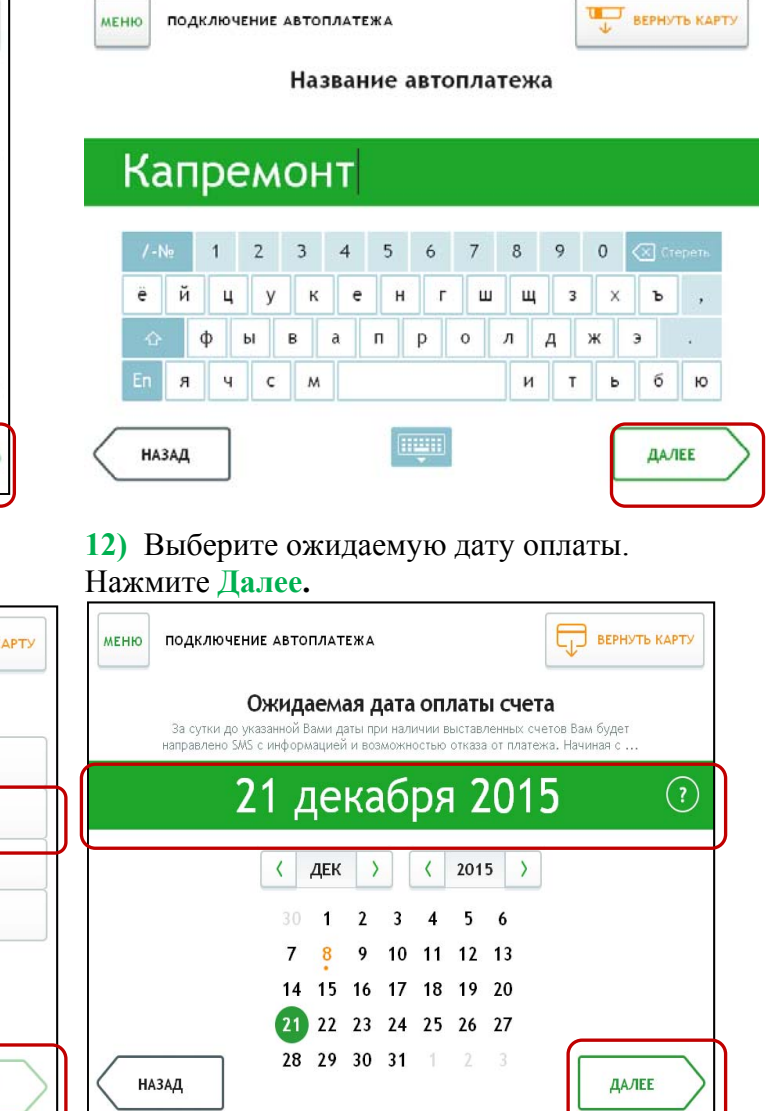

**15)** Если все верно, нажмите **Подключить.**

**13)** Введите Максимальный размер платежа. Нажмите **Далее.**

**BEPHYTH KAPTY UNITED** BEPHYTH KAPTY **UNITED** BEPHYTE KAPTY **MEHIO** ПОДКЛЮЧЕНИЕ АВТОПЛАТЕЖА MEHIO ПОДКЛЮЧЕНИЕ АВТОПЛАТЕЖА **MEHIO** ПОДКЛЮЧЕНИЕ АВТОПЛАТЕЖА Максимальный размер платежа Автоплатеж подготовлен Проверьте данные автоплатежа **MHH 1215193354** ↗ НАЗВАНИЕ АВТОПЛАТЕЖА Капремонт  $\curvearrowright$ 0 CHET 406048108370000000015 **ТИП АВТОПЛАТЕЖА По выставленному счету** ЛИЦЕВОЙ СЧЕТ 25853360 ТИП СОБЫТИЯ ИСПОЛНЕНИЯ АВТОПЛАТЕЖА Раз в месяц  $\mathsf{2}$  $\overline{3}$  $\mathbf{1}$  $\left\langle \times \right\rangle$ HA3BAHUE ABTOПЛАТЕЖА **Капремонт** ДАТА БЛИЖАЙШЕГО ПЛАТЕЖА 16.05.2017 TMIT ABTORIATE KA **По выставленному счету**  $\mathbf 5$  $\overline{a}$ 6 MAKCWMA/IbHbIÑ PA3MEP ПЛАТЕЖА 1 000,00 ₽ тип события исполнения автоплатежа Раз в месяц | 2  $\overline{7}$  $\bf 8$ 9 ДАТА БЛИЖАЙШЕГО ПЛАТЕЖА 16.05.2017  $\boxed{\emptyset}$  $\pmb{0}$  $\bar{\mathbf{z}}$ подключить **НАЗАД** НАЗАД ДАЛЕЕ **НАЗАД** ДАЛЕЕ

# **14)** Проверьте данные автоплатежа. Нажмите **Продолжить.**

# **Каким распечатать чек с отметкой об исполнении Автоплатежа ?**

1)В правом меню Сбербанк Онлайн на главной странице выберите Мои автоплатежи.

В открывшимся меню перейдите по ссылке Мои автоплатежи, выберите Автоплатеж по названию поставщика: **Капремонт**.

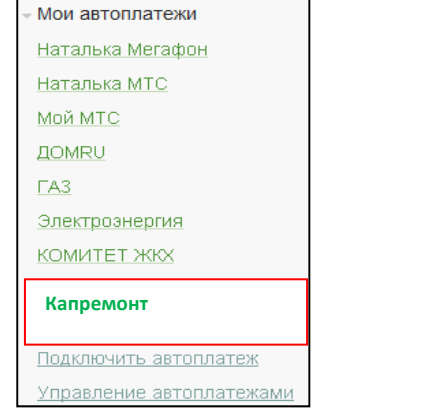

2) Отобразится график платежей из последних 10 операций. Так же у вас есть возможность выбрать опцию За период $^1$ .

График платежей

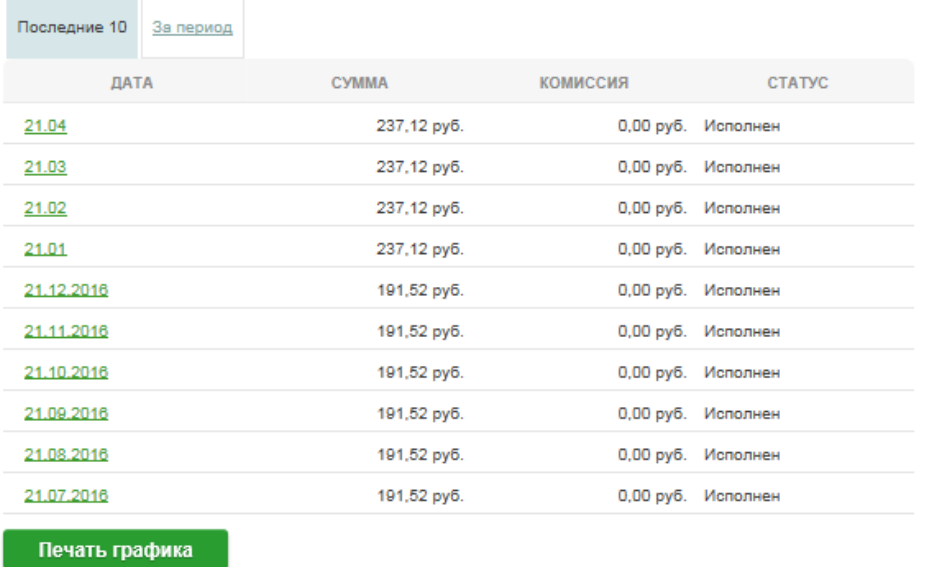

 $^{-1}$  Информация в Сбербанк Онлайн храниться с момента первого Вашего входа и использования данной системы.

3) Выбрав интересующую Вас операцию (необходимо кликнуть по дате Автоплатежа), нажмите Печать чека

### Детальная информация по исполненному платежу

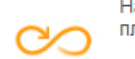

На данной странице Вы можете посмотреть детальную информацию по исполненному платежу.

Получатель

Наименование: Фонд капитального ремонта Марий Эл

- ИНН: 1215193354
- CHeT: 40604810837000000015

Банк получателя

Наименование: ОТДЕЛЕНИЕ МАРИЙ ЭЛ N8614 ПАО СБЕРБАНК

БИК: 048860630

Корсчет: 30101810300000000630

Плательшик

Списать со счета: ••• 4856 Visa Gold pv6.

Детали платежа

Номер автоплатежа: 101102026727

Дата операции: 21.04

Сумма операции: 237,12 руб.

Комиссия: 0,00 руб.

Лицевой счет: 01234567

Адрес: , ЙОШКАР-ОЛА Г., Д. KB.

Р/С получателя средств: 40604810837000000

Статус: Исполнен

« Назад

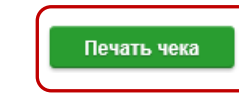

4) Распечатается чек.

**ПАО СБЕРБАНК** 

*ЧЕК ПО ОПЕРАЦИИ* **ΠΟ УСЛУГЕ ΑΒΤΟΠΛΑΤΕЖ** HOMEP ABTOΠЛАТЕЖА:101102026727

БЕЗНАЛИЧНАЯ ОПЛАТА УСЛУГ

ЛАТА ОПЕРАЦИИ: 21.04.17 BPEMS OREPALIMM (MCK): 10:19:36 ИДЕНТИФИКАТОР ОПЕРАЦИИ: 8794737

KAPTA: ---- 4856

СУММА ОПЕРАЦИИ: 237.12 РУБ. КОМИССИЯ: 0.00 РУБ. КОД АВТОРИЗАЦИИ: 139411

РЕКВИЗИТЫ ПЛАТЕЛЬШИКА:

ЛИЦЕВОЙ СЧЕТ: 01234567 РЕКВИЗИТЫ ПЛАТЕЖА: АДРЕС: ЙОШКАР-ОЛА Г. Д. КВ. Р/С ПОЛУЧАТЕЛЯ СРЕДСТВ: 40604810837000000015 CYMMA ΠΛΑΤΕΧΑ: 237.12 PYB. УНИКАЛЬНЫЙ НОМЕР ПЛАТЕЖА/СУИП): 101561308842ZWGF

ПОЛУЧАТЕЛЬ ПЛАТЕЖА: ФОНД КАПИТАЛЬНОГО РЕМОНТА МАРИЙ ЭЛ

РЕКВИЗИТЫ ПОЛУЧАТЕЛЯ: БИК: 048860630 MHH: 1215193354 C4ET: 40604810837000000015 KOPP. C4ET: 30101810300000000630

> Публичное акционерное общество «Сбербанк России»

Платеж выполнен

### Инструкция оплаты взноса на капитальный ремонт

# наличными денежными средствами на устройствах самообслуживания.

<span id="page-15-0"></span>1) Выберите Платежи наличными.

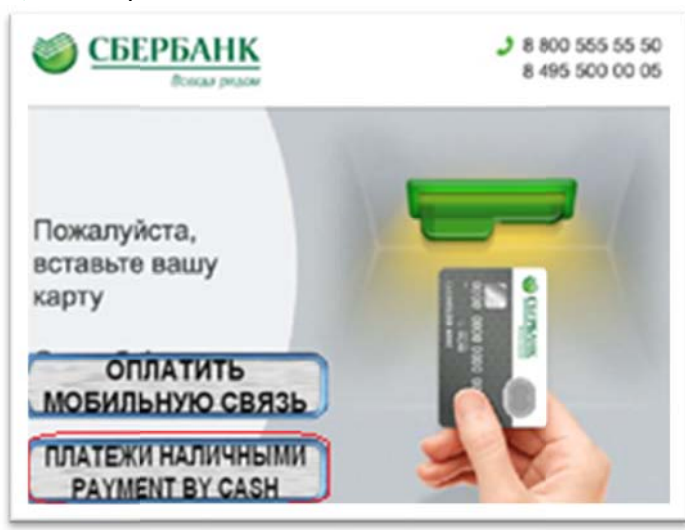

4) Введите сумму платежа.

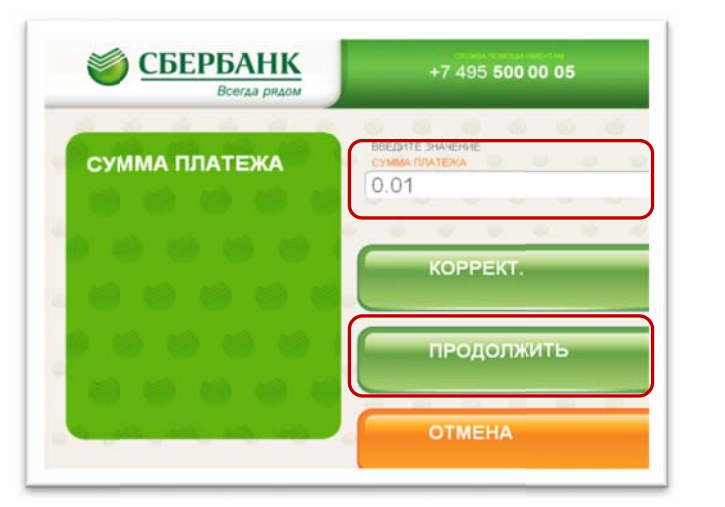

2) Выберите Штрих-код

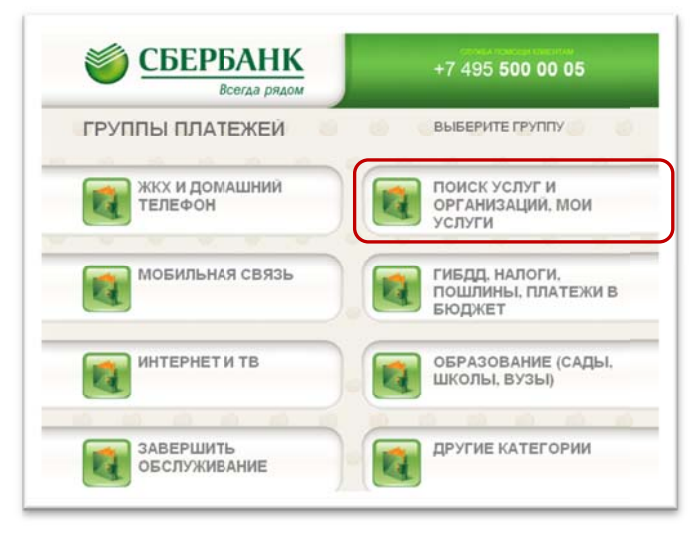

3) Поднесите штрих-код квитанции к сканеру.

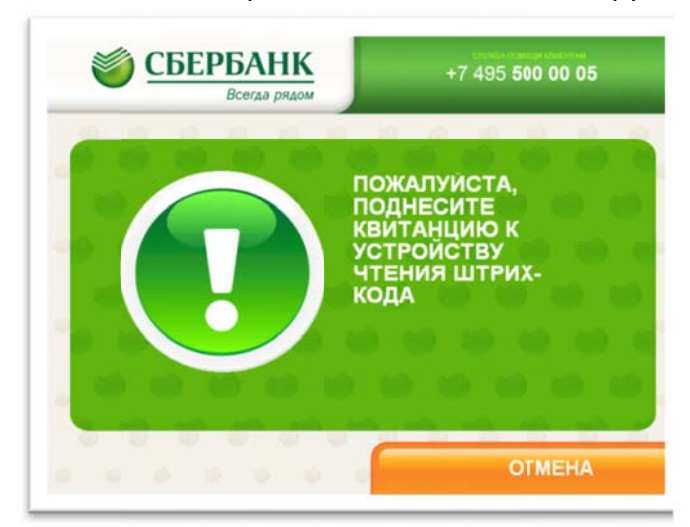

5) Убедитесь в правильности реквизитов платежа, при необходимости используйте стрелки Вверх/Вниз.

6) Если реквизиты платежа верны. Нажмите Оплатить.

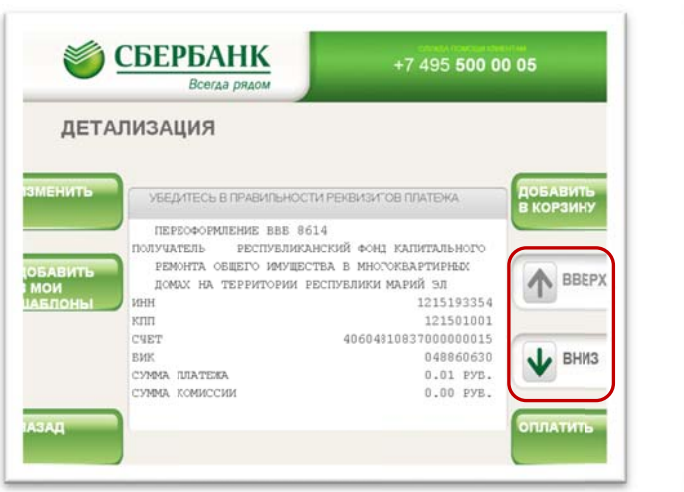

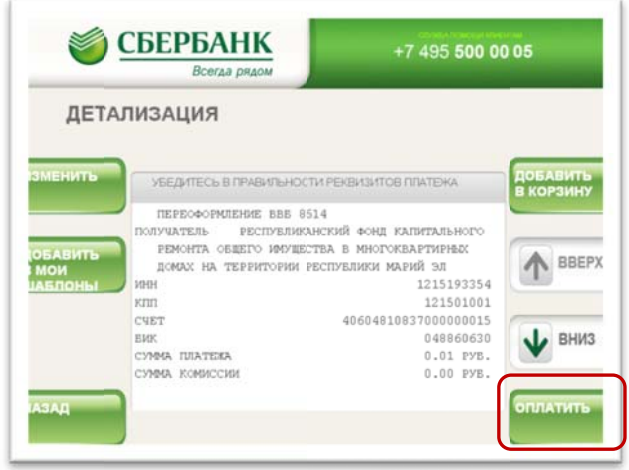

\*Изображения на экранах некоторых устройств самообслуживания могут отличаться от приведенных в настоящем Руководстве примеров. Внимательно следите за информацией, появляющейся на экране устройства. Не все устройства самообслуживания предоставляют возможность выполнить весь перечень операций, изложенных в Руководстве.

# Инструкция оплаты взноса на капитальный ремонт банковской картой

2) Оплата услуг сканированием штрих-кода

в устройствах самообслуживания\*

### <span id="page-16-0"></span>1) В главном меню последовательно выберите

### Платежи и переводы

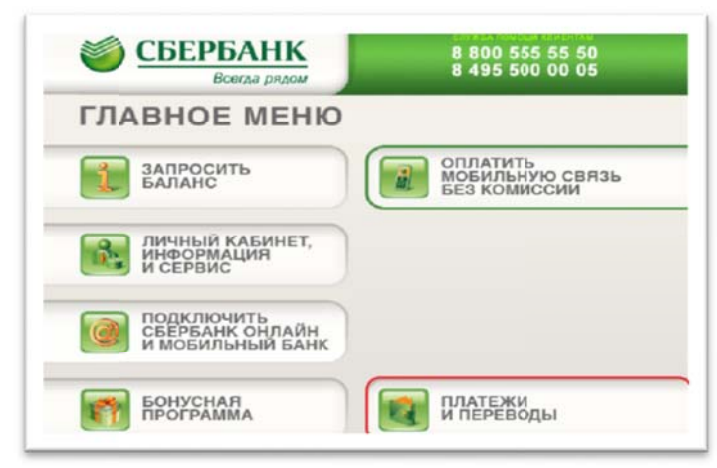

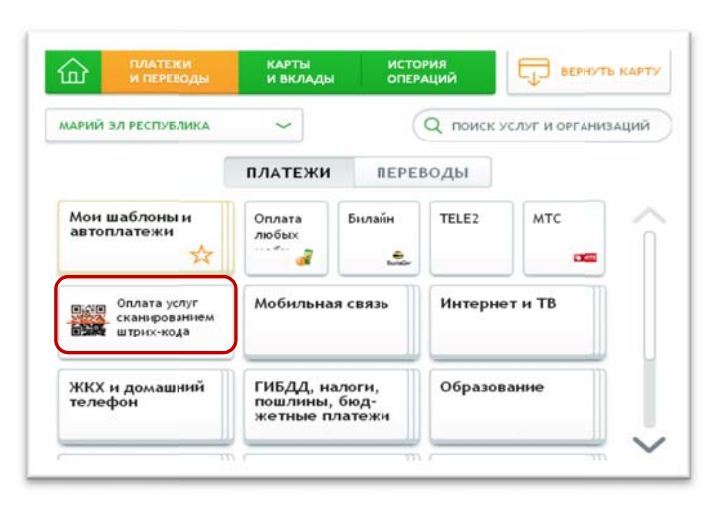

#### 3) Полнесите **B**aIIIV квитаннию  $\mathbf{K}$ считывающему устройству

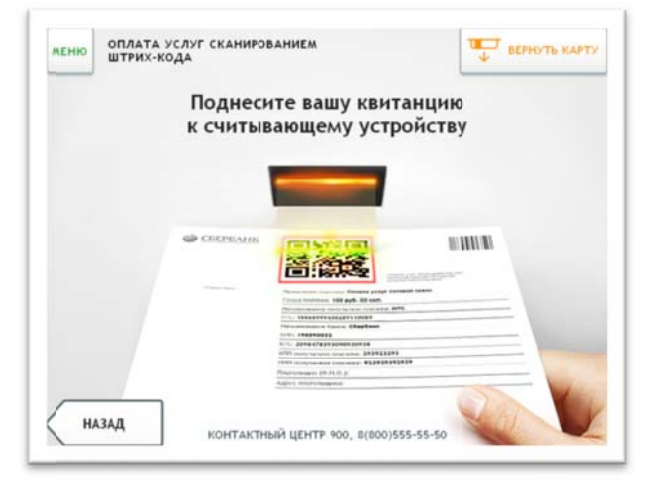

 $\overline{4}$ Проверьте реквизиты платежа. при необходимости используйте стрелки Вверх/Вниз

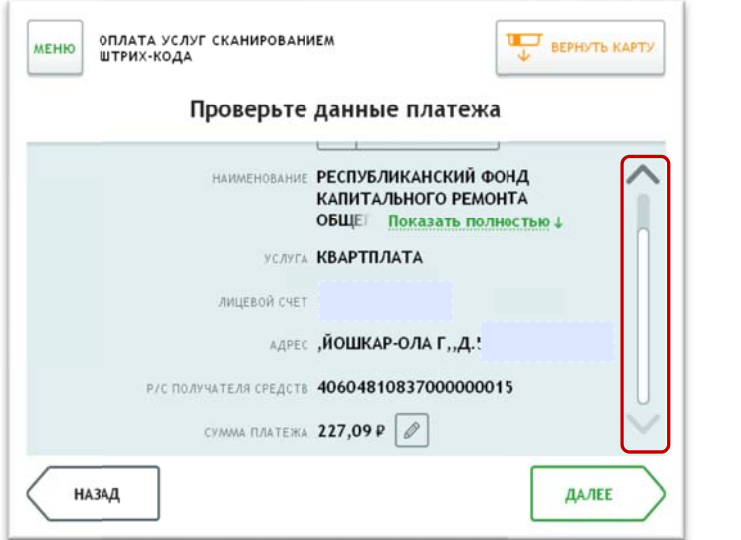

5) Если реквизиты платежа верны, нажмите Оплатить

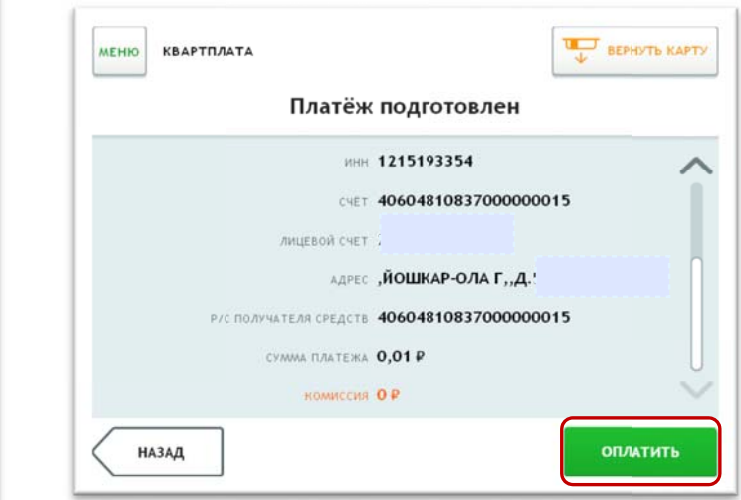

\*Изображения на экранах некоторых устройств самообслуживания могут отличаться от приведенных в настоящем Руководстве примеров. Внимательно следите за информацией, появляющейся на экране устройства. Не все устройства самообслуживания предоставляют возможность выполнить весь перечень операций, изложенных в Руководстве.